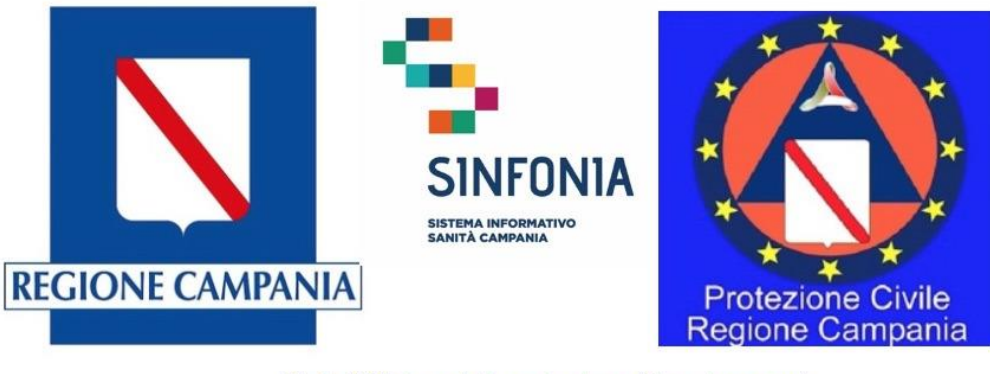

Web APP tracciatura test rapido e tamponi **Emergenza Covid-19** 

# Web APP tracciatura test rapido e tamponi

# Emergenza Covid-19

Caricamento massivo tamponi – Sezione esito

Versione applicazione 2.0

## **Disclaimer**

- La presente versione della mini-guida integra la versione ufficiale già disponibile, alla quale si rimanda per il funzionamento generale dell'applicazione, e descrive le funzionalità aggiuntive rese disponibili agli operatori abilitati al caricamento massivo dei tamponi con le informazioni relative alla sola Sezione Esito della scheda di registrazione dei tamponi.
- Nel caso di operatori abilitati a tale funzionalità, questi possono infatti registrare massivamente tamponi mediante il caricamento di un csv, predisposto secondo il tracciato allegato alla presente guida (''Tracciato\_per\_import\_tamponi\_Sezione esito'')
- Il file predisposto per il caricamento massivo dei test rapidi deve essere in **formato .csv formattato utf8 e con separatore ;**
- L'abilitazione a tale funzionalità per un operatore deve essere esplicitamente richiesta da parte della Direzione Aziendale di riferimento alla casella di posta ''digitcovid@soresa.it''
- La seguente mini-guida descrive solo le funzionalità aggiuntive offerte e si rimanda alla mini-guida generale per le altre funzionalità dell'applicazione

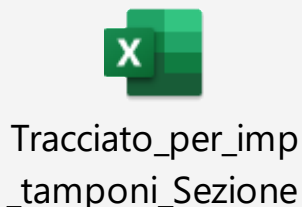

• A partire dalla voce di menu "Caricamenti massivi" (1) cliccare su ''Nuovo" (2) per effettuare un nuovo caricamento massivo di test rapidi

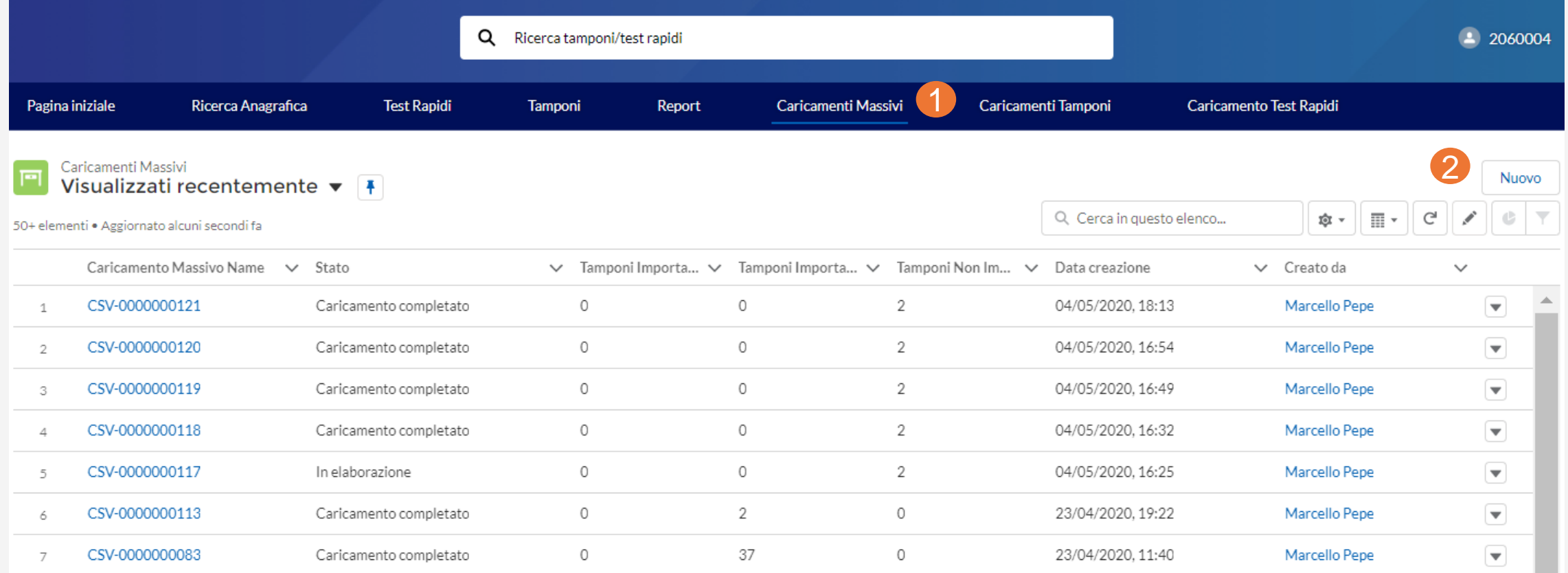

• Apparirà una schermata ove occorre selezionare "Aggiornamento esito" (3) e cliccare su "Avanti" in basso a destra (4)

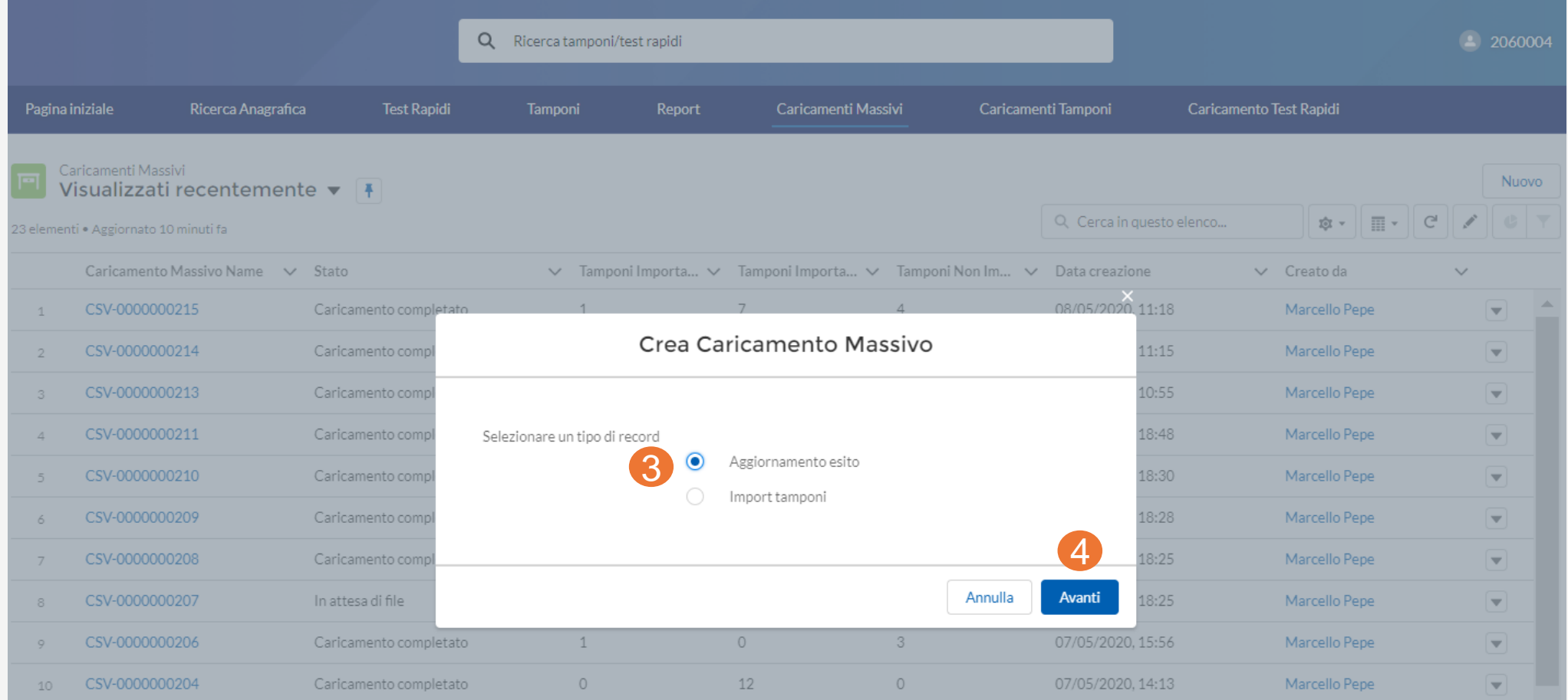

• Apparirà una schermata ove occorre cliccare su "Salva" in basso a destra (5)

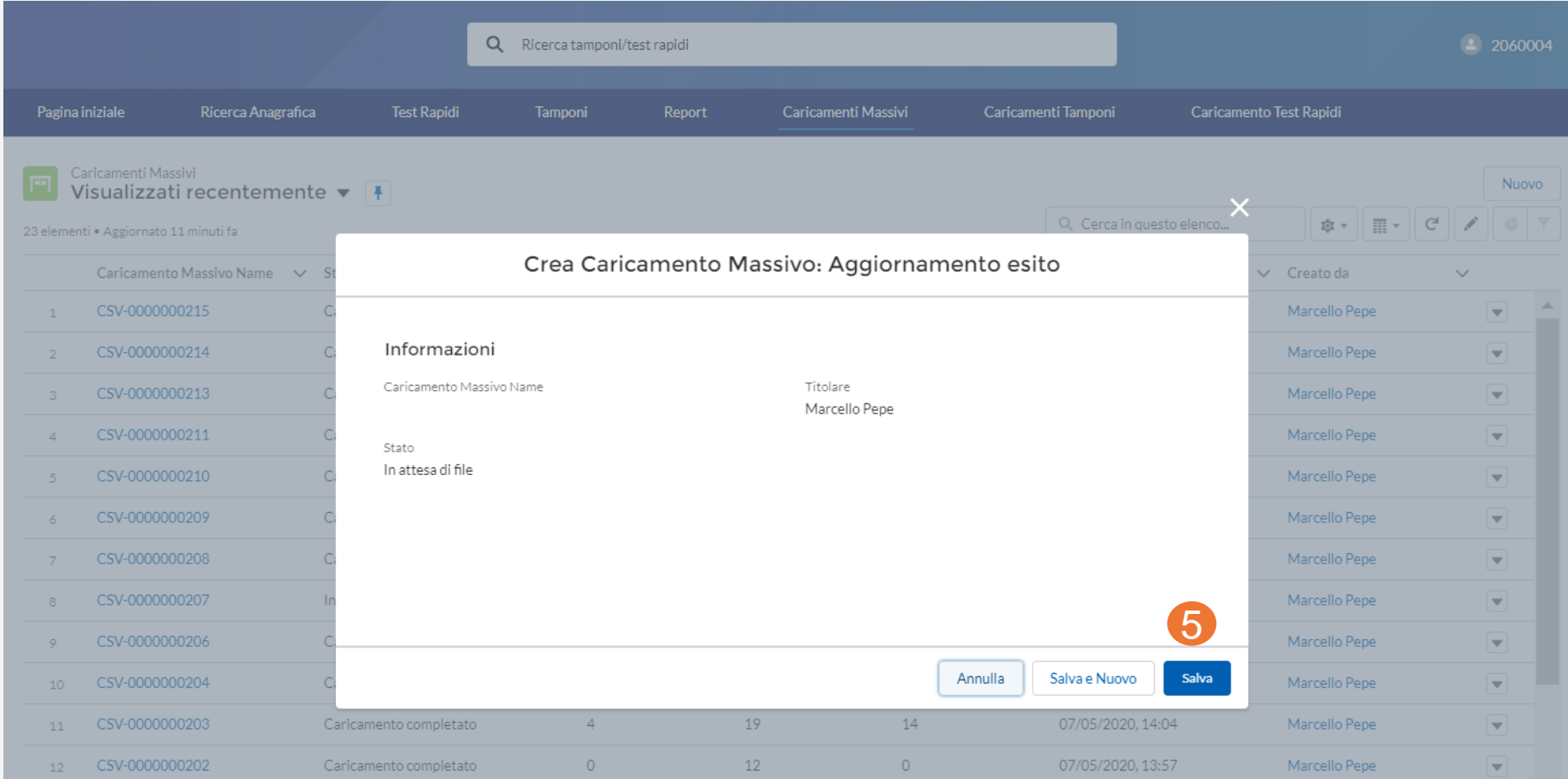

• A questo punto, apparirà una schermata ove occorre cliccare su "Carica file" (6) e dunque selezionare il csv contente i tamponi, con esito, da registrare e fare clic su "Chiudi" (7)

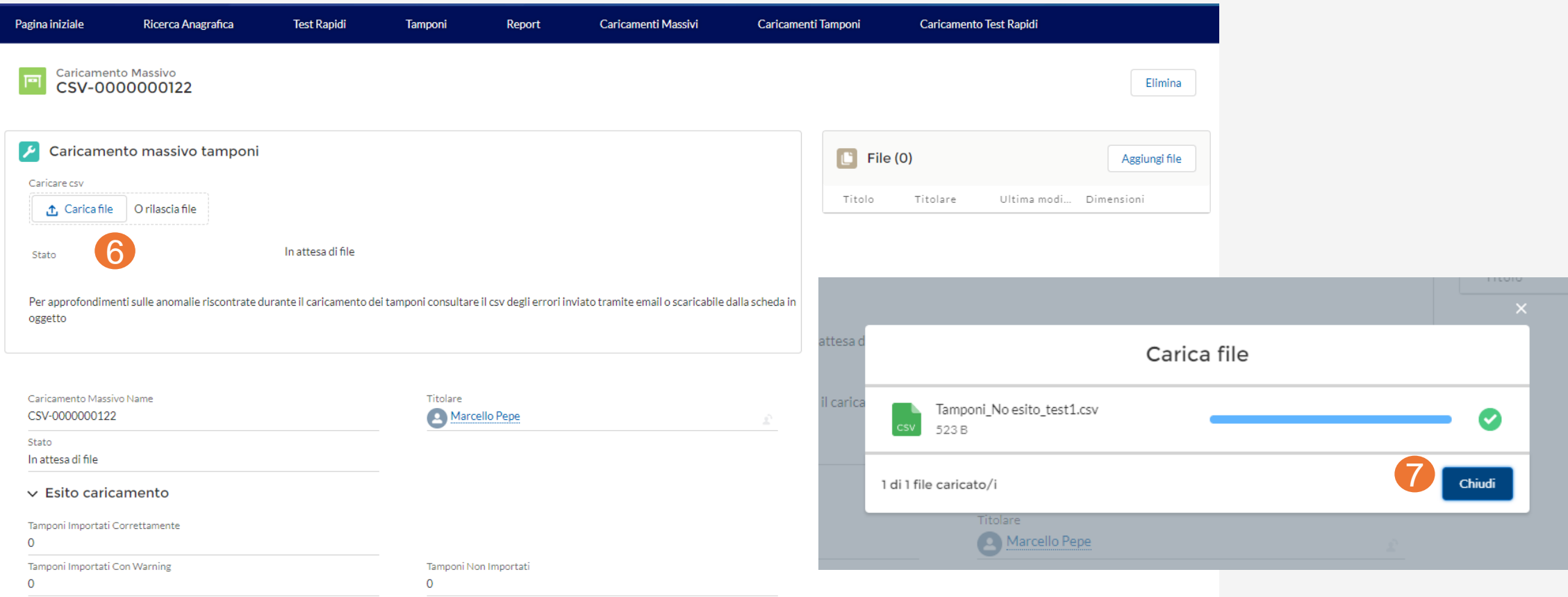

- Al termine del caricamento saranno riportati gli esiti ottenuti come: 'Tamponi importati con warning', 'Tamponi importati correttamente' e 'Tamponi non importati' (8)
- È possibile consultare il dettaglio degli esiti ottenuti dal file "Esito caricamento", disponibile al download sia dalla pagina stessa (9) sia dalla mail inviata all'utente che ha effettuato il caricamento (10)

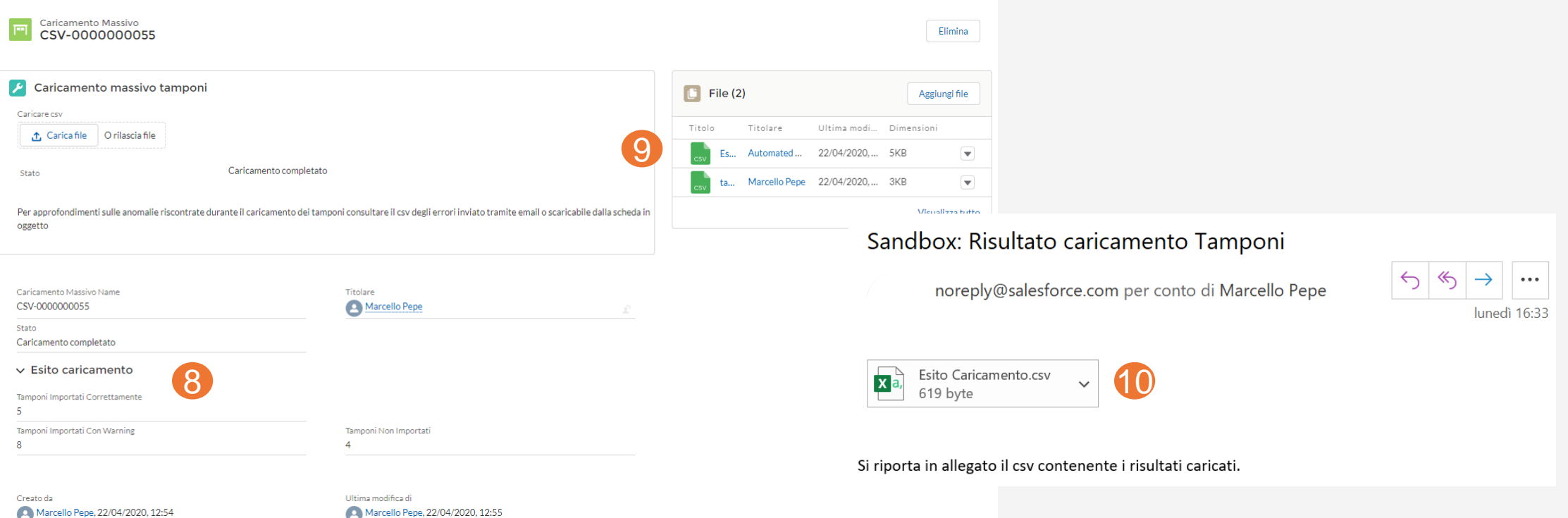